## **Appoint, Change and Terminate (ACT) Documentation End Assignment**

<span id="page-0-0"></span>When an individual has an additional assignment within an organization and the additional assignment is ending, the **END ASSIGNMENT** document reason is used to end the additional assignment only. *Some individuals may have more than one assignment; the END ASSIGNMENT document reason may not be used to end the primary assignment.* To end an individual's primary assignment, use the **TERMINATE EMPLOYEE** document reason. *[Click](http://www.uab.edu/adminsystems/documentation/hr/hr_officer/doc_termination.pdf) here* for instructions on how to terminate an employee's primary assignment.

## **UAB HR Officer → HR Transactions → ACT → Find Window**

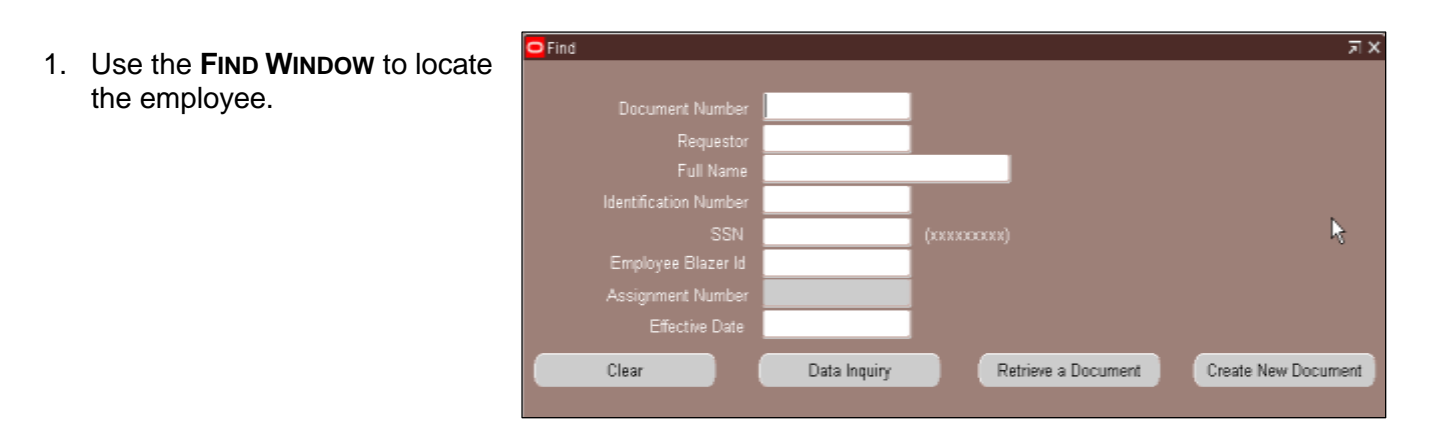

2. Click on the **CREATE NEW DOCUMENT** button.

*Note: After clicking on the* **CREATE NEW DOCUMENT** *button, if the employee or trainee has more than one ACTIVE assignment, a window similar to the one below will display. Make sure to choose the correct assignment.*

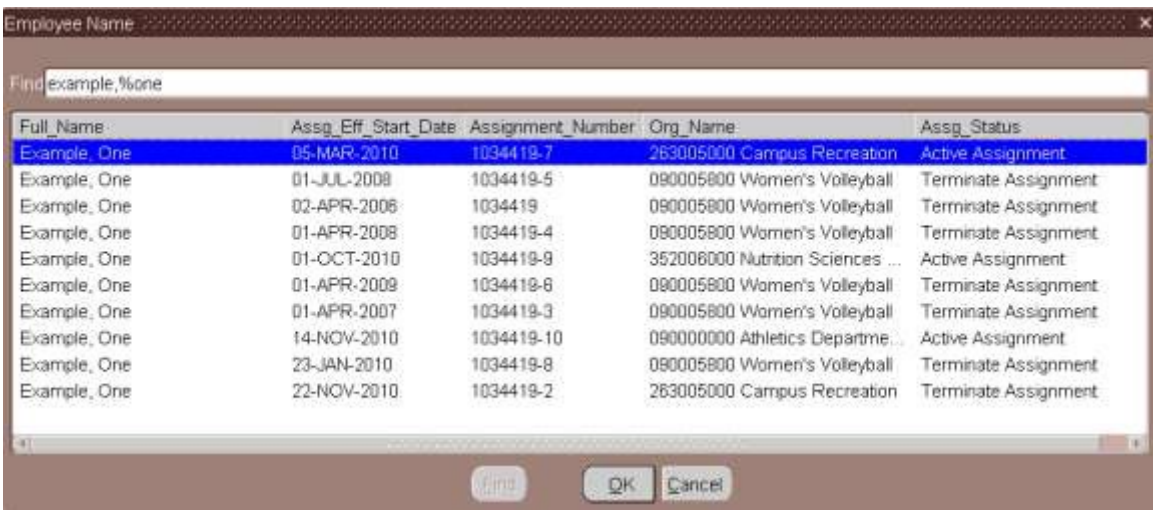

## **Appoint, Change and Terminate (ACT) Documentation End Assignment**

- 3. The **ACT MAIN FORM** opens, click once in the **DOCUMENT REASON** field.
- 4. Use the **DOCUMENT REASON** LOV to choose **END ASSIGNMENT** or type the words *End* Assignment in the Document Reason field.

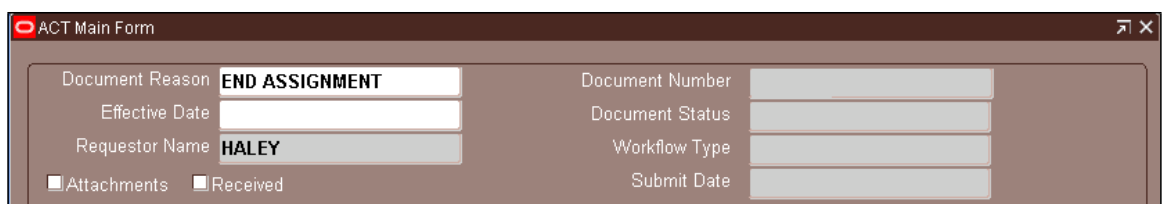

- 5. Once inside the **EFFECTIVE DATE** field, choose an effective date from the Calendar LOV or *type in the desired date*. Remember to use the **DD-MM-YYYY** format.
- 6. Click on the **SAVE** button at the bottom of the form. The system populates the **DOCUMENT NUMBER, DOCUMENT STATUS** and **WORKFLOW TYPE** fields.

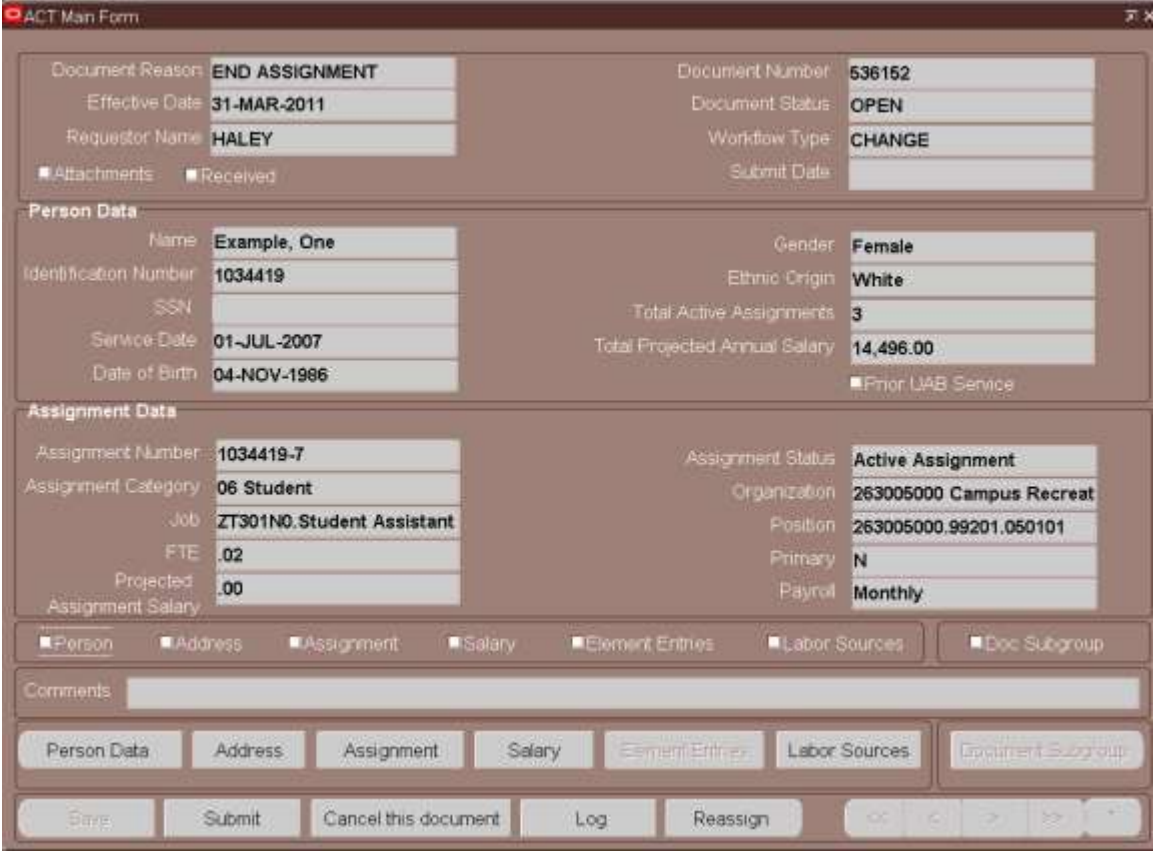

- 7. Before submitting the document make certain all information is correct. Click the **SUBMIT** button.
- 8. Once the document is submitted the following window appears.

## **Appoint, Change and Terminate (ACT) Documentation End Assignment**

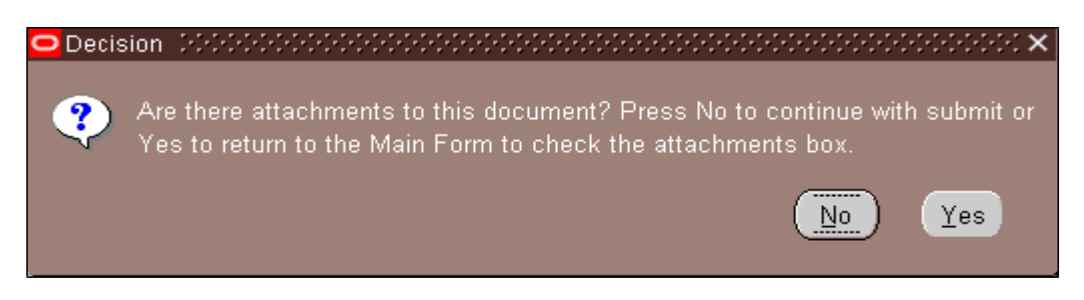

- 9. Click **NO**. The **END ASSIGNMENT** document reason does not require attachments be sent to Records Administration.
- 10. The **DOCUMENT STATUS** changes to **READY**.
- 11. Once the document is submitted, and the **DOCUMENT STATUS** changes to **READY**, the document enters the Approval Path. The **DOCUMENT STATUS** will change throughout the levels of Approval. Once the document has been approved by all approval levels and Central Administration, the **DOCUMENT STATUS** will change to **COMPLETE**.

*[RETURN](#page-0-0) TO TOP*